# iNTUE 系統操作說明

- 1.自學校首頁下方—公開校務—iNTUE 校務整合資訊系統→登入→
- 「學生專區-教務資訊-學分抵免申請」

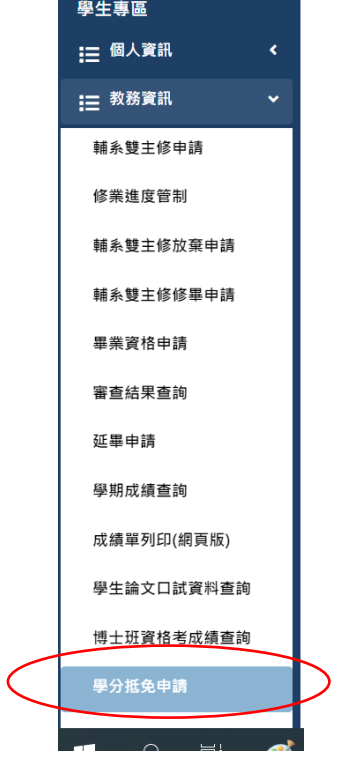

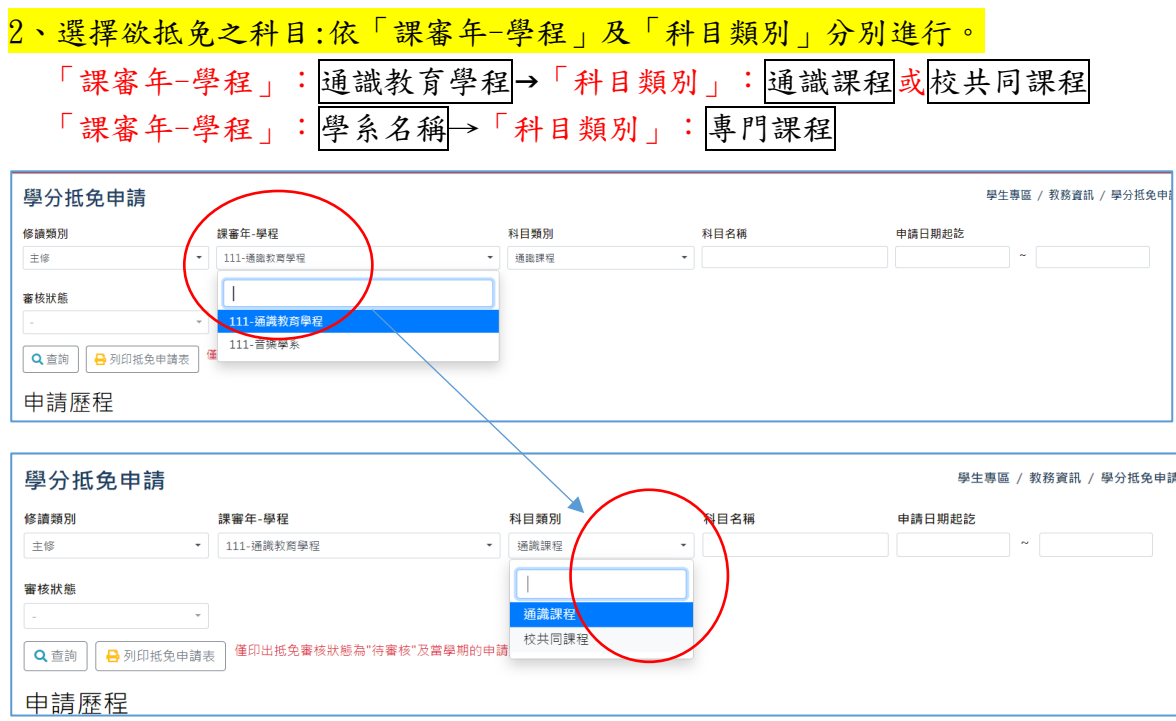

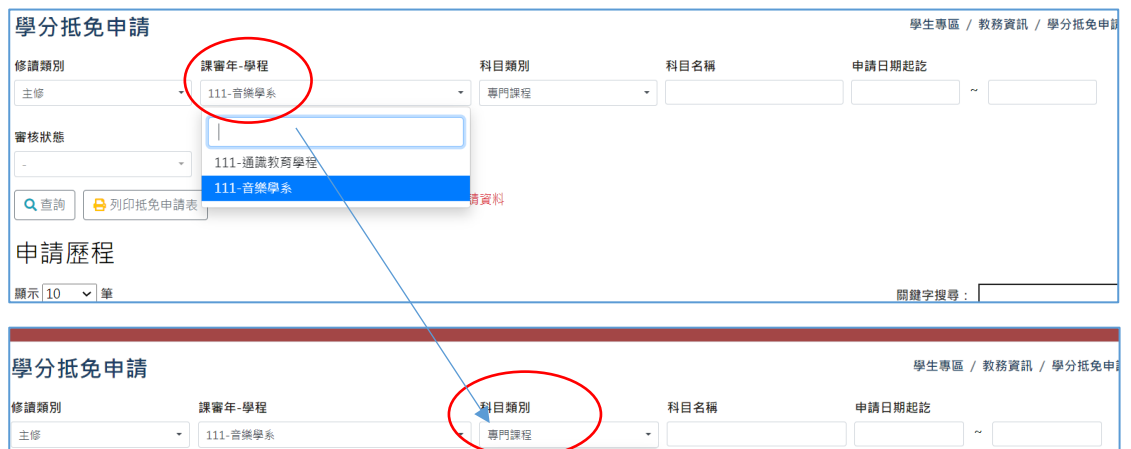

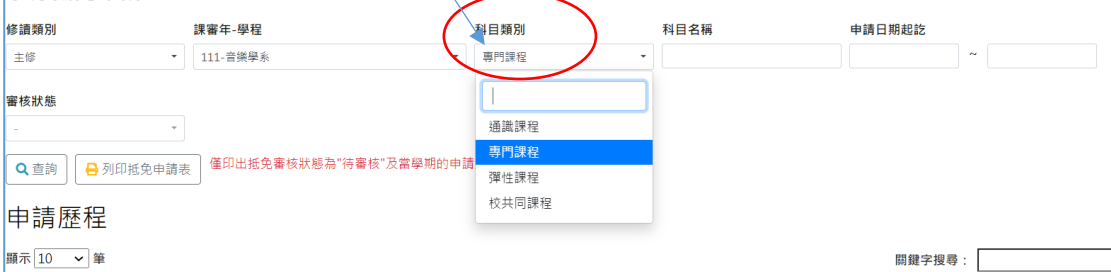

## 申請歷程可查詢已完成抵免申請之科目。

學程科目可查詢所屬課架科目(分:通識課程、校共同課程、專門課程)

|<br>依<mark>課審年-學程及科目類別</mark>條件查詢所屬科目(<mark>關鍵字搜尋</mark>可快速查詢已知科目)

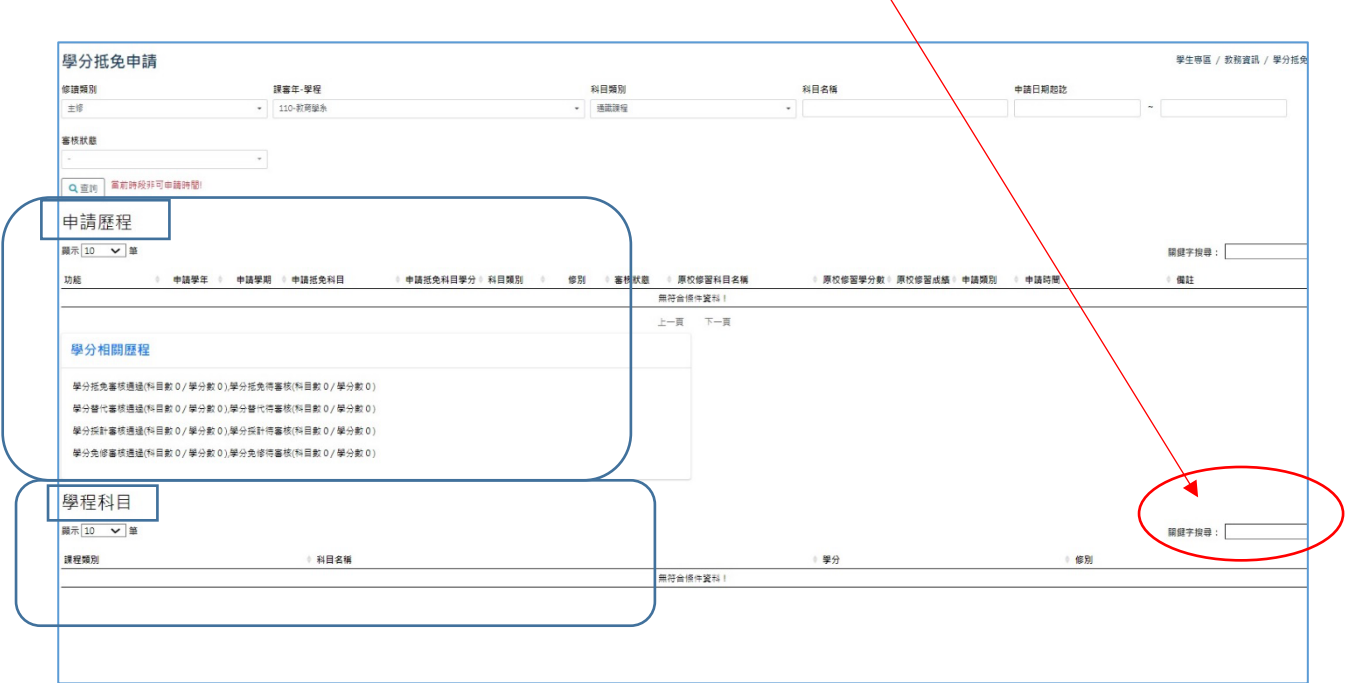

## 欲抵免之本校科目查詢方式:

(1)學程科目-關鍵字搜尋,欄位內直接填寫欲抵免之科目名稱後按申請抵免。

(2)學程科目-顯示筆數可拉選每頁呈現筆數,可於同一頁面呈現全部科目,再按欲抵免  $AB = \frac{1}{2}$ 

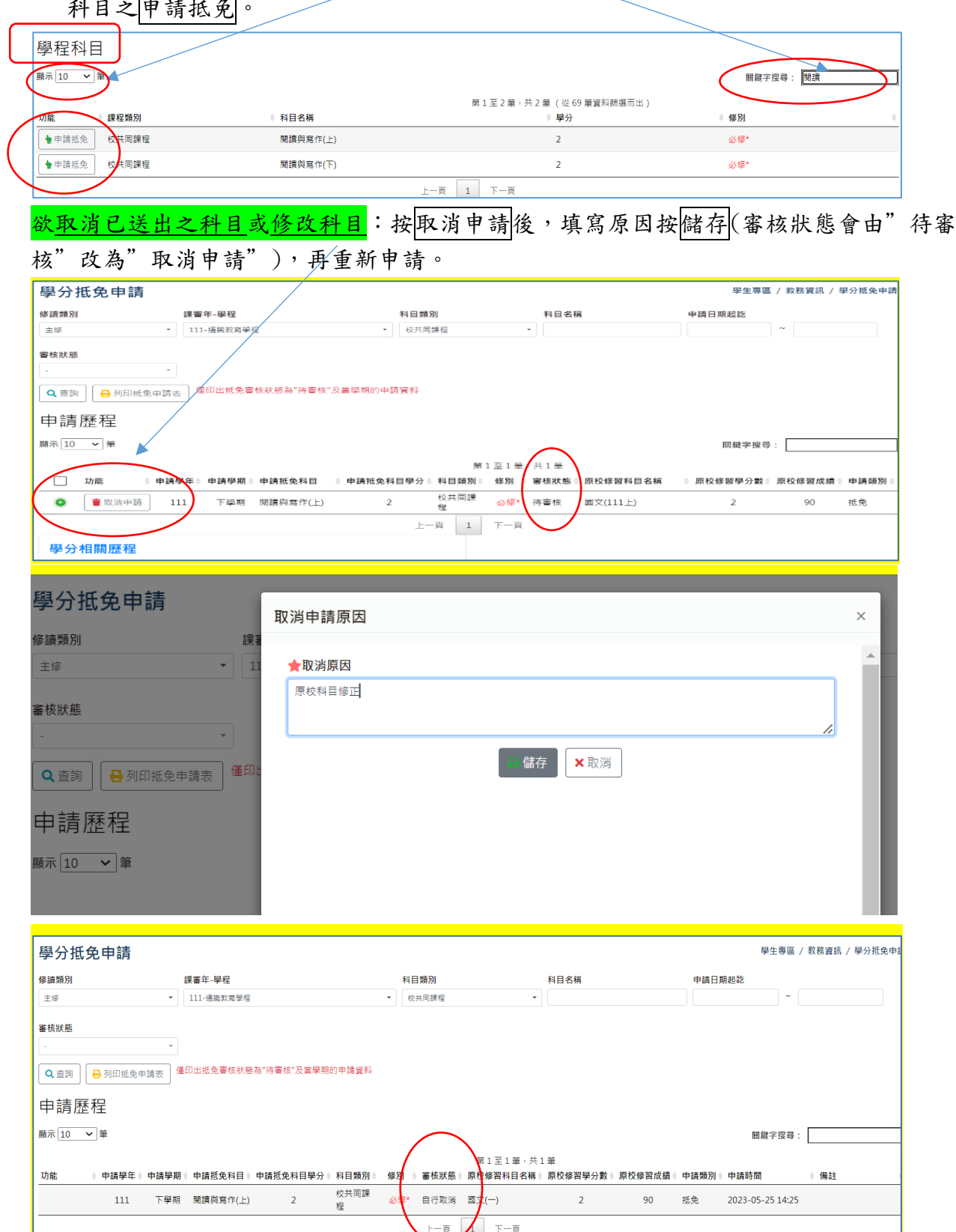

3、依「課審年-學程、科目類別」分別列印各類抵免申請表。

分三類:通識教育學程—通識課程、通識教育學程—校共同課程、所屬學系—專門課程

![](_page_4_Figure_2.jpeg)

#### 範例一:

抵免 校共同課程「閱讀與寫作(上)」為例: 、至「學生專區-教務資訊-學分抵免申請」 、於「課審年-學程」下方欄拉選 通識教育學程 、於「科目類別」下方欄拉選 校共同課程

4、於學程科目之關鍵字搜尋:填寫關鍵字<mark>閱讀</mark>即可出現欲抵免之相關科目

5、點選「閱讀與寫作(上)」前方之申請抵免

![](_page_5_Picture_76.jpeg)

### 6、輸入原校修習科目(依原校成績單之科目名稱,如科目名稱相同,則括號註明修習之 學年期)、原校修習科目學分及成績後,按送出申請(★為必填欄位)

![](_page_5_Picture_77.jpeg)

![](_page_5_Picture_78.jpeg)

7、欲抵免之校共同課程都送出申請後,按<mark>列印抵免申請表</mark>即可列印該類申請

| 學分抵免申請<br>學生專區 / 教務資訊 / 學分抵免申請                                                    |                                        |         |                             |                     |                |         |        |                  |      |
|-----------------------------------------------------------------------------------|----------------------------------------|---------|-----------------------------|---------------------|----------------|---------|--------|------------------|------|
| 修讀類別                                                                              | 課審年-學程                                 |         | 科目類別                        |                     | 科目名稱           |         | 申請日期起訖 |                  |      |
| 主修                                                                                | 111-通識教育學程                             | $\cdot$ | 校共同課程                       | ٠                   |                |         |        | $\sim$           |      |
| 審核狀態<br>僅印出抵免審核狀態為"待審核"及當學期的申請資料<br>Q查詢<br>外列印抵免申請表<br>申請歷程<br>顯示 10 √筆<br>關鍵字搜尋: |                                        |         |                             |                     |                |         |        |                  |      |
| 第1至2筆,共2筆                                                                         |                                        |         |                             |                     |                |         |        |                  |      |
| 功能<br>申請學年≑                                                                       | 申請學期≑ 申請抵免科目≑<br>申請抵免科目學分÷ 科目類別        |         | 審核狀態<br>修別<br>$\Rightarrow$ | 原校修習科目名稱≑           | 原校修習學分數章       | 原校修習成績章 | 申請類別   | 申請時間             | ≑ 備註 |
| ■ 取消申請<br>111                                                                     | 下學期<br>開讀與寫作(上)<br>$\overline{2}$<br>程 | 校共同課    | 必修*<br>待審核                  | 國文(一上)              | $\overline{2}$ | 90      | 抵免     | 2023-05-25 15:52 |      |
| ■ 取消申請<br>111                                                                     | 下學期 英文(一)<br>$\overline{a}$<br>程       | 校共同課    | 必修*<br>待審核                  | 英文(一上)              | $\overline{2}$ | 98      | 抵免     | 2023-05-25 16:02 |      |
|                                                                                   |                                        |         | 上一頁                         | 下一頁<br>$\mathbf{1}$ |                |         |        |                  |      |

、繼續下一類別(如通識教育學程之通課課程、所屬學系之專門課程)之抵免申請

#### 範例二:

![](_page_6_Picture_62.jpeg)

![](_page_6_Picture_63.jpeg)

5、輸入原校擬抵免之科目資料:

原校修習科目-依原校成績單之科目名稱,如多科抵一科則填寫各科目名稱及各修習之學 年期、

原校修習科目學分-如多科抵一科則填入原校科目之學分數加總、

原校修習科目成績-如多科抵一科則填寫各科目成績,中間以"/"區分,並於備註欄加 主:多科(填寫原校科目數)抵一科後,按送出申請

多科抵一科填寫方式:以原校一上修習之「弦樂合奏/1學分/95分」及一下修習之「弦樂 合奏/1 學分/99 分」合抵本校 2 學分之弦樂合奏(一上)

![](_page_7_Picture_72.jpeg)

6、欲抵免之專門課程都送出申請後,按列印抵免申請表即可列印申請表

![](_page_7_Picture_73.jpeg)